## **STUDENT ASSESSMENT PLANNER INSTRUCTION SHEET**

Individualised assessment plans for Years 7 to 12 are available via student's OneSchool login (using their normal login and password). This will give a customised planner for the student.

If the URL icon has been removed from the students desktop on their laptop or accessing from another computer, type in **https://oslp.eq.edu.au**

Please note: if logging in off the school network, an authentication window will appear. Students will need to type in their regular LogonID and Password.

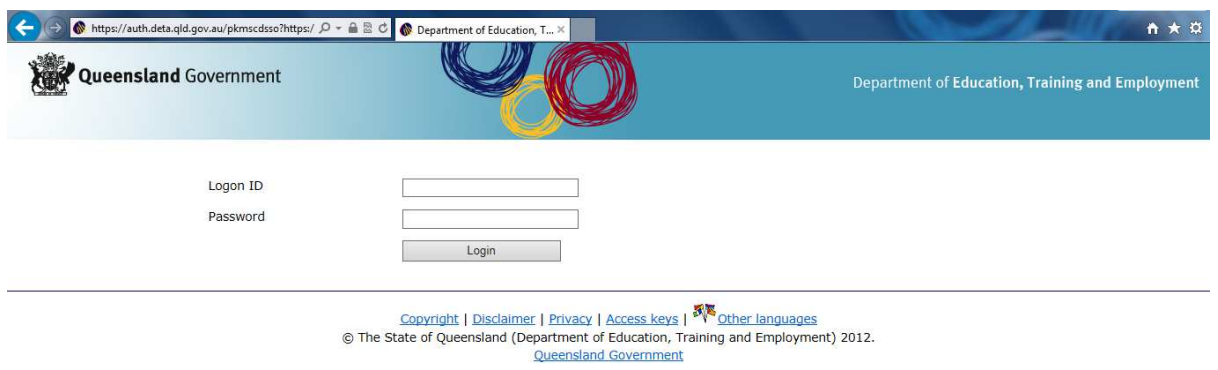

**The above picture is what the authentication screen looks like, if logging in off the school network** 

Once logged in:

**Step 1:** Select Location and press the "Submit" button.

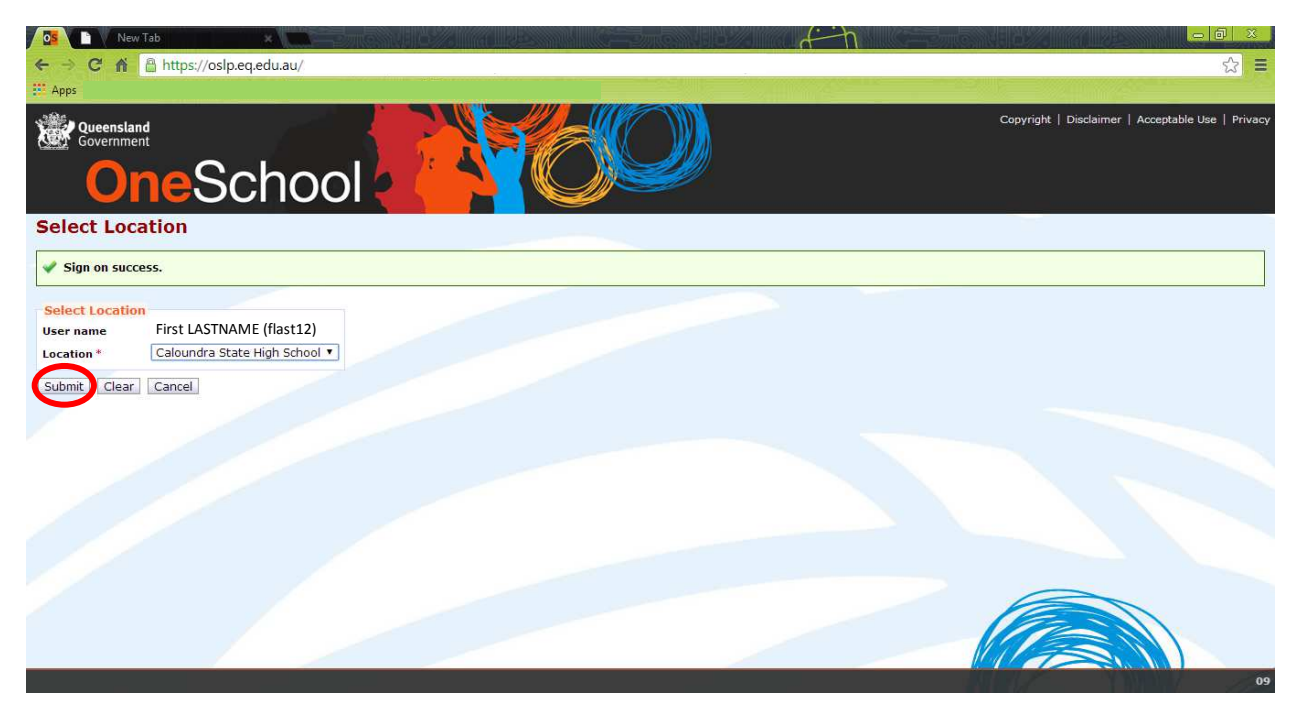

**Step 2:** From the drop down menu (under Welcome), select Student Course Planner

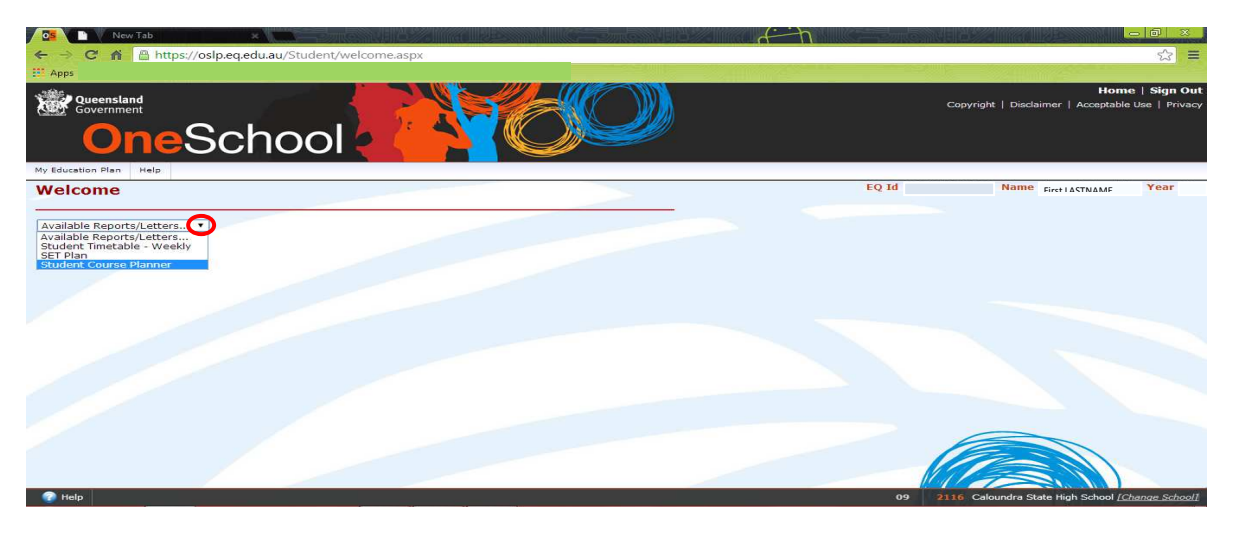

**Step 3:** Students will need to select relevant Semester, being sure to select the Assessment "radio button" and then click on "Generate Report"

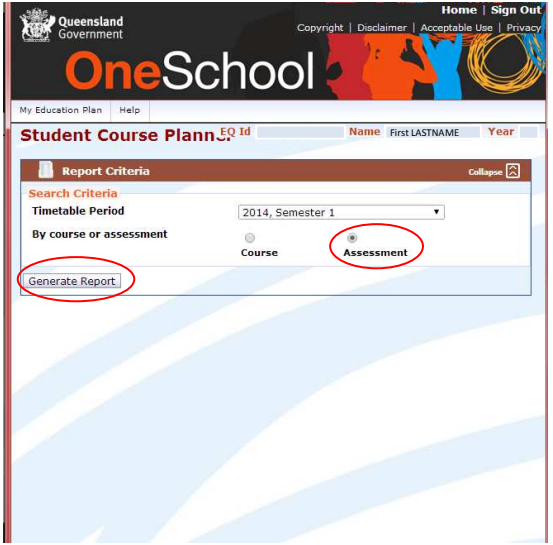

Step 4: A document similar to the picture below will be displayed.

Note: the page won't open if you get a warning message in your browser for allowing "pop-ups" - select to "Always allow on this site"

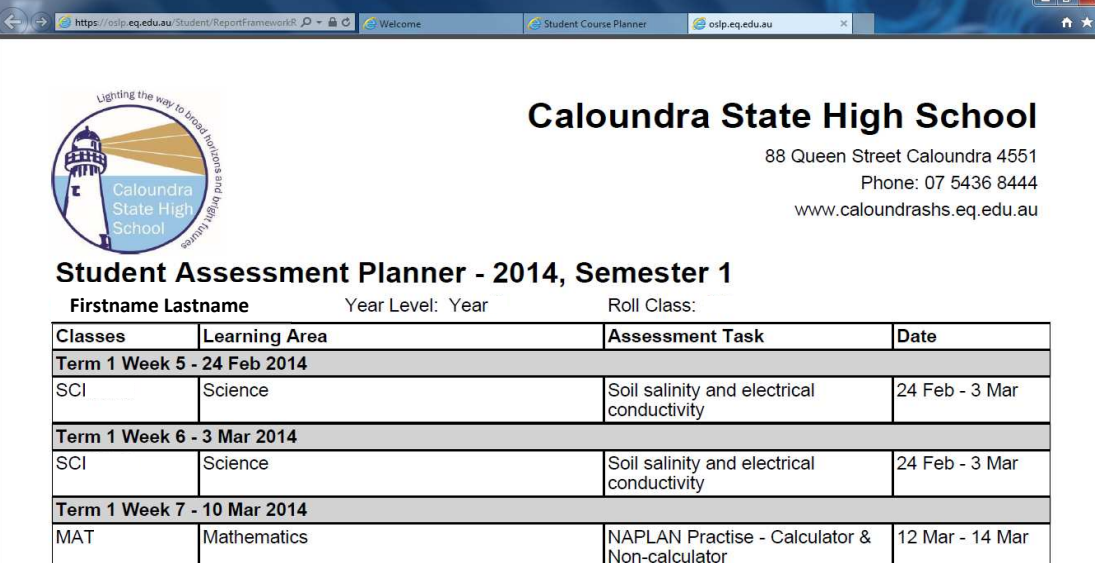